# hmit

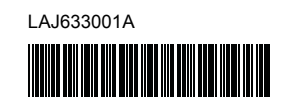

# **FL**@ HS@

P-touch

## **Nederlands P900W/P950NW Installatiehandleiding**

Hartelijk dank voor de aanschaf van de P-touch labelmachine (hierna de "machine" genoemd) model P900W/P950NW.

Uw nieuwe P900W/P950NW is een eenvoudig te bedienen labelmachine met veel extra functies waarmee het gemakkelijk is om professionele labels van hoge kwaliteit te maken.

In deze handleiding worden basisprocedures voor het gebruik van de machine beschreven. Lees de handleiding volledig door voordat u het product in gebruik neemt en bewaar deze om later weer te kunnen raadplegen.

De verkrijgbare opties en verbruiksartikelen kunnen per land verschillen.

Ga naar onze website voor het downloaden en installeren van printerstuurprogramma's en software.

## **[install.brother](http://install.brother)**

Zie *[Software en printerstuurprogramma installeren op een computer](#page-4-0)* voor meer informatie over het installeren van het printerstuurprogramma en de software.

### **Beschikbare handleidingen**

#### **Handleiding product veiligheid**

Deze handleiding biedt informatie over de veiligheid; lees de handleiding voordat u de machine gebruikt.

#### **Installatiehandleiding (deze handleiding)**

In deze handleiding staat basisinformatie over het werken met de machine, samen met gedetailleerde tips voor het oplossen van problemen.

#### **Gebruikershandleiding**

Als u het installatieprogramma downloadt van [install.brother](http://install.brother) en installeert, wordt de map "Brother Manual" aangemaakt op het Bureaublad van uw pc; deze handleiding wordt in die map opgeslagen.

In de handleiding staan aanvullende informatie over de instellingen van uw machine en bewerkingen, tips voor het oplossen van problemen en instructies voor onderhoud.

Bovendien kunt u de afzonderlijke handleidingen die u nodig hebt downloaden van de Brother support website.

Ga naar de Brother support website op [support.brother.com](http://support.brother.com) en klik op Handleidingen op de pagina van uw model om de overige handleidingen te downloaden.

## **De Machine uitpakken**

Controleer of de verpakking de volgende items bevat voordat u de machine in gebruik neemt:

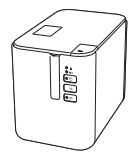

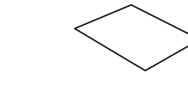

**P-touch labelmachine**

**Handleiding product veiligheid Installatiehandleiding**

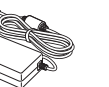

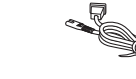

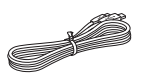

## **Algemene beschrijving**

## **Voorzijde**

**P900W/P950NW**

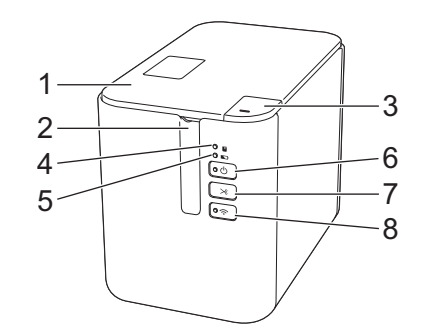

## **Achterzijde**

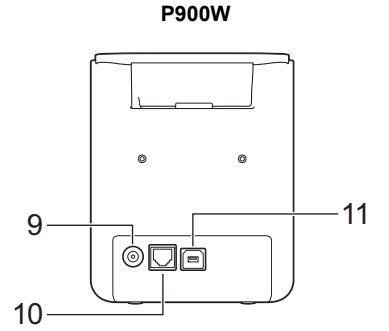

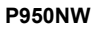

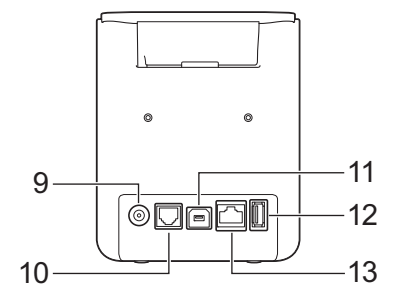

- 1 Klep van de tapehouder
- 2 Tape-uitgang<br>3 Knop Klep op
- 4 Indicator (Status)
- 
- 
- 
- 7 Knop X (Doorvoeren en afsnijden)
- 8 Knop  $\widehat{\Leftrightarrow}$  (Wi-Fi) 9 Aansluiting voor de netspanningsadapter
- 10 Seriële poort
- 11 USB-poort (voor computer)
- 12 USB-host
- (voor barcodelezer)
- 

### **BELANGRIJK**

Verwijder al het beschermende materiaal conform de volgende procedure, voordat u de P-touch labelmachine in gebruik neemt.

- 1 Druk op de knop Klep openen om de klep van de tapehouder te openen.
- 2 Trek aan de tape om de tape samen met het beschermende materiaal te verwijderen.

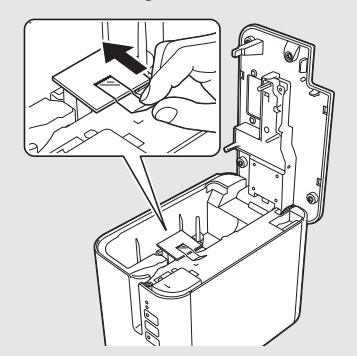

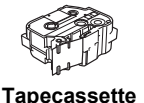

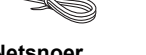

**Netspanningsadapter Netsnoer USB-kabel**

Knop Klep openen

5 Indicator **D** (Batterij)

- 6 Knop  $(1)$  (Aan/uit)
	-
- - 13 LAN-poort

## **De voeding aansluiten**

## **Netspanningsadapter**

Gebruik de AD9100ESA (netspanningsadapter) voor deze machine. Sluit de netspanningsadapter rechtstreeks aan op de machine.

- **1.** Steek de stekker van de netspanningsadapter in de aansluiting voor de netspanningsadapter met de markering DC IN 24 V op de machine.
- 2. Steek de stekker van het netsnoer in de netspanningsadapter.

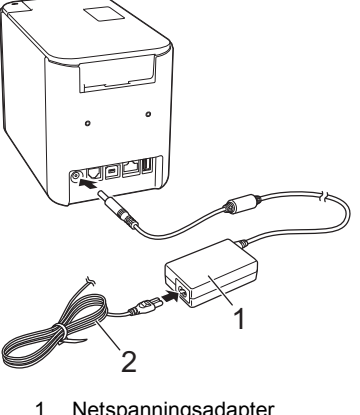

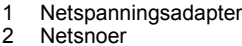

3. Steek de stekker van de voeding in een standaard stopcontact.

### **BELANGRIJK**

- Schakel de machine uit voordat u de netspanningsadapter loskoppelt.
- Trek niet aan het adaptersnoer of het netsnoer en buig de snoeren niet.
- Wanneer de stekker van de voeding in een stopcontact wordt gestoken, kan het enige seconden duren voordat de knop (1) (Aan/uit) wordt ingeschakeld.

## **De oplaadbare li-ionbatterij gebruiken (optioneel)**

Monteer de batterijhouder (PA-BB-002) aan de machine. Zie de instructiehandleiding van de batterijhouder voor meer informatie over het monteren van de batterijhouder.

### **De oplaadbare li-ionbatterij plaatsen**

- **1.** Houd de knop  $\bigcup$  (Aan/uit) ingedrukt om de machine uit te schakelen.
- 2. Open de klep van het batterijcompartiment op de onderkant van de machine.
- 3. Plaats de batterij in het batterijcompartiment.
- 4. Sluit de klep van het batterijcompartiment.

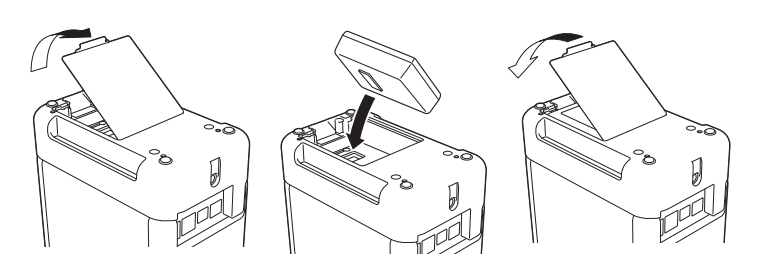

## **De oplaadbare li-ionbatterij verwijderen**

Houd de knop (1) (Aan/uit) ingedrukt om de machine uit te schakelen. Verwijder de klep van het batterijcompartiment en de batterij en plaats de klep weer terug.

## **De oplaadbare li-ionbatterij opladen**

#### **OPMERKING**

- Laad de batterij voor gebruik helemaal op.
- Het kan tot drie uur vergen om de batterij helemaal op te laden.
- 1. Controleer of de batterij zich in de machine bevindt.
- 2. Sluit de machine met de netspanningsadapter en het netsnoer aan op het lichtnet via een stopcontact.

Druk zo nodig op de knop (1) (Aan/uit) om de machine in te schakelen.

De indicator (Batterij) brandt oranje tijdens het opladen en dooft als de batterij volledig opgeladen is.

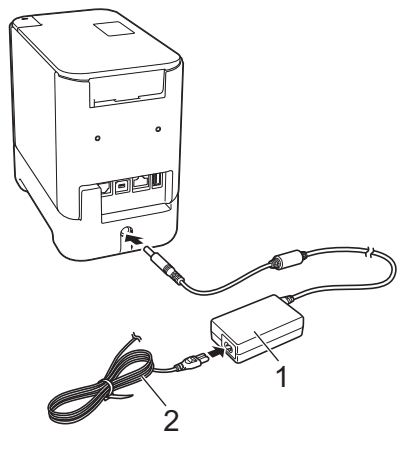

<sup>1</sup> Netspanningsadapter<br>2 Netsnoer **Netsnoer** 

### **OPMERKING**

Hoewel het opladen wordt onderbroken als de machine afdrukt, doorvoert of een andere handeling uitvoert, wordt het opladen daarna automatisch hervat als het opladen nog niet was voltooid.

## **Het laden van de oplaadbare li-ionbatterij afbreken**

Koppel de netspanningsadapter los om het laden te stoppen.

#### **Tips voor het gebruik van de oplaadbare li-ionbatterij**

- Laad de batterij voor gebruik helemaal op. Gebruik de batterij niet zolang hij niet helemaal is opgeladen.
- Opladen van de batterij dient plaats te vinden in een omgeving met een temperatuurbereik tussen 0 en 40 °C, omdat de batterij anders niet wordt opgeladen en de indicator (Batterij) zal blijven branden. Zet de machine in een omgeving met een temperatuur tussen 0 en 40 °C en probeer opnieuw de batterij op te laden, als het opladen wordt afgebroken omdat de omgevingstemperatuur te hoog of te laag is.
- Als de machine wordt gebruikt om af te drukken, door te voeren of een andere handeling uit te voeren, terwijl de batterij is geplaatst en de netspanningsadapter is aangesloten, dooft mogelijk de indicator **INT** (Batterij) en wordt de batterij mogelijk niet verder opgeladen, zelfs als de batterij niet volledig is opgeladen.

## **Kenmerken van oplaadbare li-ionbatterijen**

Neem het volgende in acht voor de beste prestaties en de langste levensduur van de batterij:

- Gebruik de batterij niet in een omgeving die is blootgesteld aan extreem hoge of lage temperaturen, omdat de batterij dan sneller leeg raakt; sla de batterij evenmin onder dergelijke omstandigheden op. Met name het gebruik van een bijna volle oplaadbare li-ionbatterij (voor 90% of meer opgeladen) bij hoge temperaturen leidt tot een sneller leeg raken van de batterij.
- Haal de batterij uit de machine als u die gedurende langere tijd niet gebruikt.
- Sla een batterij op met een capaciteit van minder dan 50% op een koele en droge plaats, die niet is blootgesteld aan direct zonlicht.
- Laad de batterij om de zes maanden op als hij gedurende langere tijd wordt opgeslagen.
- Als u een deel van de machine aanraakt terwijl de li-ionbatterij wordt opgeladen, kan dat deel van de machine warm aanvoelen. Dit is normaal, u kunt de machine veilig gebruiken. Stop het gebruik als de machine extreem warm wordt.

## **Een tapecassette plaatsen**

U kunt in de machine cassettes met TZe-tape, FLe-labels en HSe-krimpkous gebruiken.

#### **BELANGRIJK**

Als de nieuwe tapecassette een kartonnen stopper heeft, verwijder deze dan voordat u de cassette plaatst.

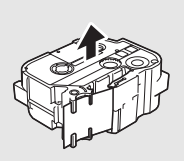

1. Controleer of het uiteinde van de tape niet gebogen is en of het door de tapegeleider loopt. Als de tape niet door de tapegeleider loopt, voer de tape dan door de geleider als weergegeven in de illustratie.

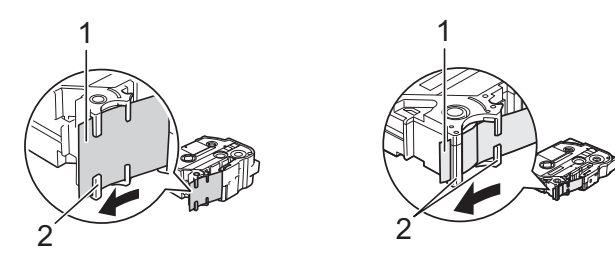

- 1 Uiteinde van tape<br>2 Tapegeleiders (de
- 2 Tapegeleiders (de werkelijke vorm kan afwijken, afhankelijk van de breedte van de tape)
- 2. Druk op de knop Klep openen om de klep van de tapehouder te openen.
- 3. Plaats de tapecassette in de tapehouder waarbij het uiteinde van de tape in de richting van de tape-uitgang van de machine wijst en druk gelijkmatig op de tapecassette tot die correct op zijn plaats zit.

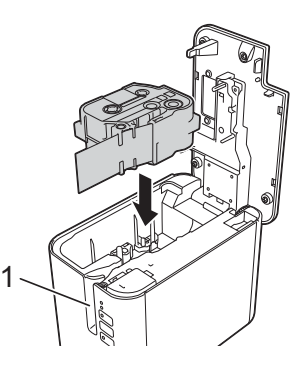

1 Tape-uitgang

### **BELANGRIJK**

• Zorg er bij het plaatsen van de tapecassette voor dat de tape en het inktlint de printkop niet raken.

• Trek de tape strak en plaats de tapecassette voorzichtig in de labelmachine. Als de tape niet strak staat, komt de tape bij het plaatsen tegen het uitsteeksel (2). De tape verbuigt of kreukt en loopt daardoor vast. Raadpleeg de afbeelding in stap 1 en trek de tape uit de tapegeleider

als de tape niet strak staat. • Zorg ervoor dat de tape niet blijft steken achter het uitsteeksel (2) als

- u de tapecassette verwijdert.
- 4. Sluit de klep van de tapehouder.

#### **BELANGRIJK**

Bewaar tapecassettes op een koele, donkere plek zonder direct zonlicht, hoge temperaturen, hoge vochtigheid of stof. Gebruik de tapecassette zo snel mogelijk na het openen van de verpakking.

## **De machine in- en uitschakelen**

Aan: Druk op de knop  $\bigcirc$  (Aan/uit) om de machine in te schakelen. De indicator  $(1)$  (Aan/uit) gaat groen branden.

Uit: Houd de knop  $\bigcirc$  (Aan/uit) ingedrukt om de machine uit te schakelen. De indicator  $(1)$  (Aan/uit) brandt mogelijk oranje tot de voeding is uitgeschakeld.

#### **BELANGRIJK**

Als u de machine uitschakelt, mag u de batterij NIET eerder verwijderen of de netspanningsadapter loskoppelen dan wanneer de indicator (<sup>I</sup>) (Aan/uit) dooft.

## **Aansluiten op een computer**

#### **P900W**

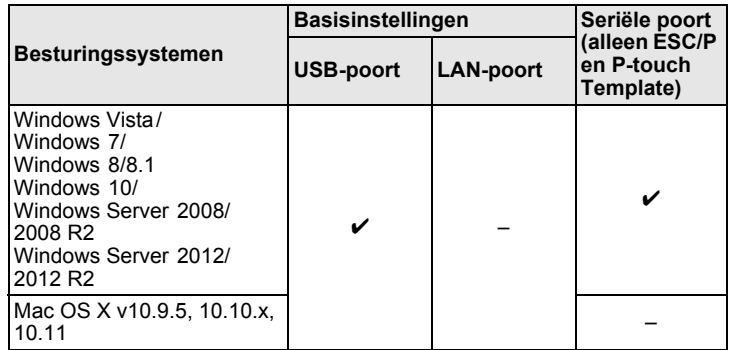

#### **P950NW**

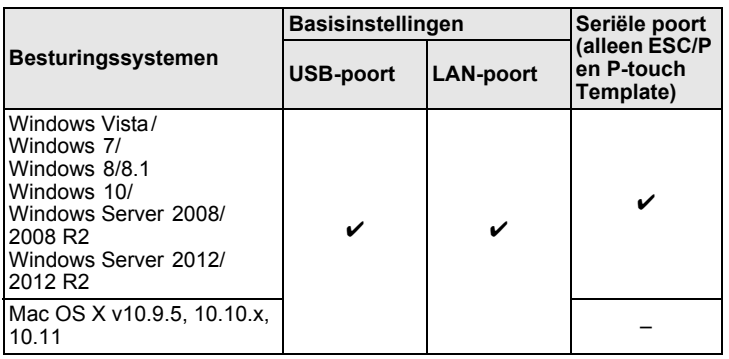

#### **OPMERKING**

Welke besturingssystemen compatibel zijn, kan wijzigen. Ga voor de recentste informatie naar onze website voor support op [support.brother.com](http://support.brother.com)

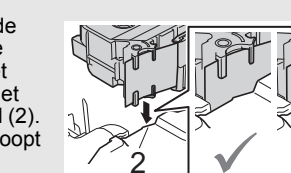

## **LED-indicators**

De indicators branden en knipperen om de status van de machine weer te geven. De volgende symbolen worden in dit deel gebruikt om uit te leggen wat de betekenis is van de verschillende kleuren en patronen:

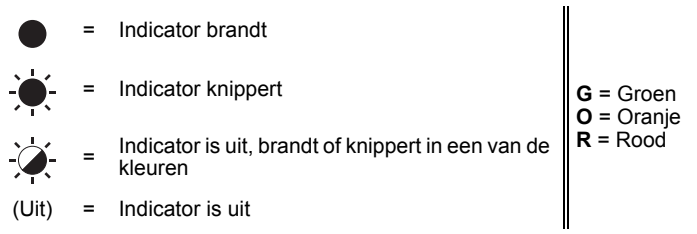

Voorbeeld: **G** -  $\bullet$  = Indicator knippert groen

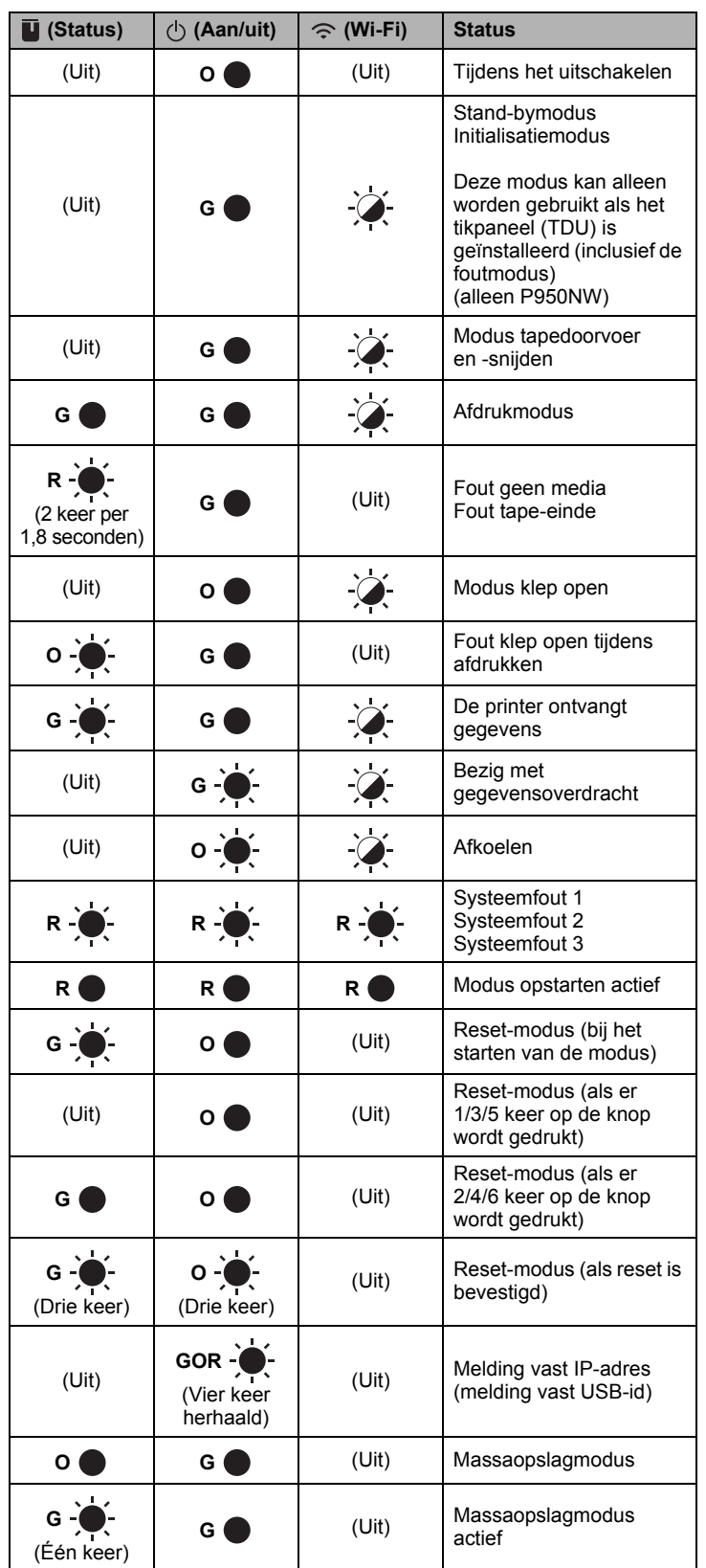

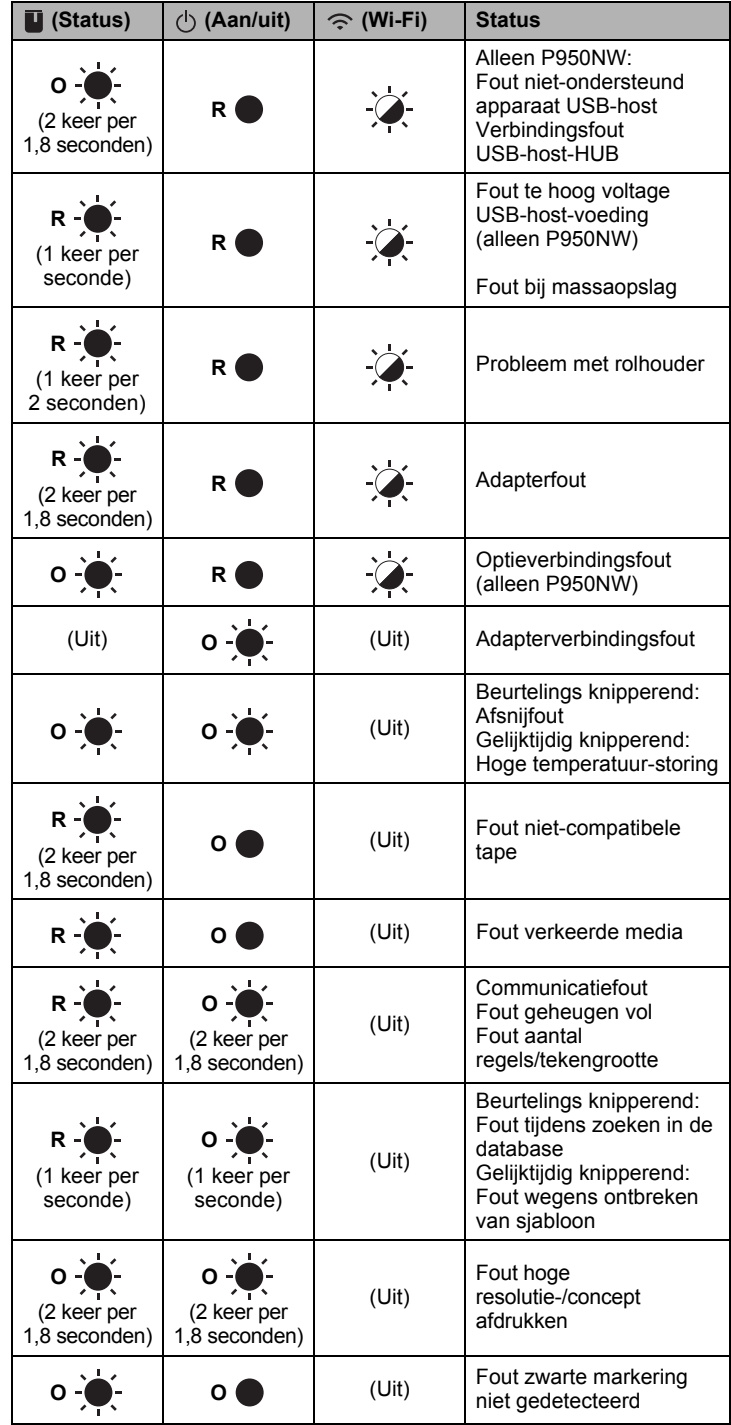

### ■ Batterij-indicator

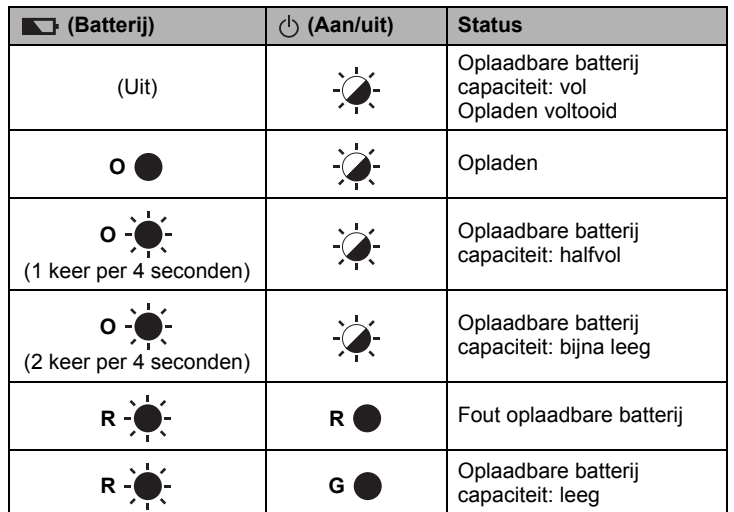

## **Wi-Fi-indicator**

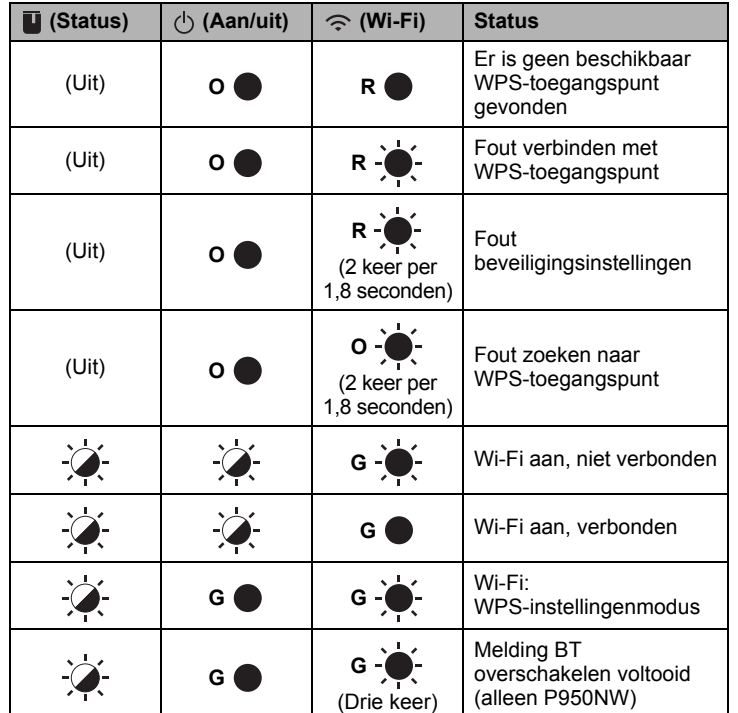

## **Afdrukken met behulp van de computer**

## **Toepassingen voor gebruik in combinatie met computers**

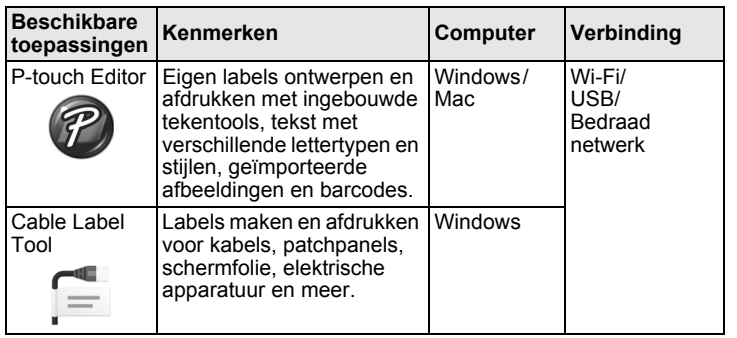

Zie de *Gebruikershandleiding* voor meer informatie.

### <span id="page-4-0"></span>**Software en printerstuurprogramma installeren op een computer**

Installeer het printerstuurprogramma, P-touch Editor en andere toepassingen op uw computer als u wilt afdrukken van uw Windows-computer of Mac.

- 1. Ga naar onze website (**[install.brother](http://install.brother)**) en download het installatieprogramma voor de recentste software en handleidingen.
- 2. Dubbelklik op het bestand downloaded.exe en volg de instructies op het scherm om de installatie uit te voeren.

### **OPMERKING**

Voor het aansluiten van de machine op een computer met behulp van een draadloze verbinding raden we het volgende aan:

- Configureer de instellingen voor draadloos netwerk tijdens het installeren van de software. U kunt de instellingen achteraf wijzigen met Printer Instelling Tool. Zie de *Gebruikershandleiding* voor meer informatie.
- Installeer de software op een draadloos met het netwerk verbonden computer en configureer de machine met behulp van een USB-kabel.
- Noteer van tevoren de SSID (netwerknaam) en het wachtwoord (netwerksleutel) van het draadloze netwerk.
- Als uw draadloze toegangspunt/router WPS ondersteunt, kunt u de instellingen voor het draadloze netwerk snel configureren met one-push configuratie (Wi-Fi Protected Setup).
- 3. Sluit het dialoogvenster als de installatie voltooid is.

### **De Machine aansluiten op een computer**

U kunt de machine aansluiten op een Windows-computer of Mac met behulp van een USB-kabel, draadloos LAN of bedraad LAN. Zie de *Gebruikershandleiding* voor meer informatie.

### **Verbinding via USB**

- 1. Steek de stekker aan het machine-uiteinde van de USB-kabel in de USB-poort op de achterkant van de machine.
- 2. Steek de stekker aan het andere uiteinde van de USB-kabel in de USB-poort van de computer.
- 3. Zet de machine aan.

## **Verbinding via Wi-Fi**

- 1. Zet de machine aan.
- **2.** Houd de knop  $\approx$  (Wi-Fi) op de machine gedurende één seconde ingedrukt om de Wi-Fi-functie in te schakelen. De indicator  $\hat{\leq}$  (Wi-Fi) knippert groen om de drie seconden.
	- Ad-hocmodus

Schakel na de installatie van het printerstuurprogramma en andere toepassingen op de computer de Ad-hocmodus in met behulp van het op de computer geïnstalleerde Printer Instelling Tool. (Zie de *Gebruikershandleiding*.)

#### **Verbinding via bedraad LAN (alleen P950NW)**

#### **OPMERKING**

Installeer het printerstuurprogramma en Printer Instelling Tool en geef de instellingen op voor een bedrade LAN-verbinding als u een statisch IP-adres wilt gebruiken voor de verbinding tussen uw machine en een bedraad LAN.

Zie *[Software en printerstuurprogramma installeren op een computer](#page-4-0)* voor meer informatie.

- **1.** Controleer of de machine is uitgeschakeld voordat u de LAN-kabel aansluit.
- 2. Sluit de LAN-kabel aan op de LAN-poort op de achterkant van de machine, en verbindt het andere uiteinde van de LAN-kabel met een actieve LAN-poort in het netwerk.
- 3. Zet de machine aan.

#### **OPMERKING**

U kunt de communicatie-instellingen voor de printer wijzigen bij [**Communicatie-instellingen**] in Printer Instelling Tool. Zie de *Gebruikershandleiding* voor meer informatie.

#### **Afdrukken vanaf de computer**

U kunt met deze machine op verschillende manieren afdrukken. Hieronder staat de procedure voor het afdrukken vanaf een computer met behulp van P-touch Editor.

- 1. Start P-touch Editor en open het document dat u wilt afdrukken.
- 2. Maak een labelontwerp.
- 3. Selecteer [**Bestand**] en vervolgens [**Afdrukken**] op de menubalk of klik op het pictogram [**Afdrukken**].

## **Afdrukken vanaf een mobiel apparaat**

#### <span id="page-5-0"></span>**Apps installeren voor gebruik in combinatie met mobiele apparaten**

U kunt uw machine gebruiken als zelfstandige machine, maar ook verbinden met een mobiel apparaat. Installeer de mobiele apps van Brother en verbind dan de machine met het mobiele apparaat om labels te maken en direct af te drukken vanaf uw mobiele apparaat.

Voor meer informatie over de mobiele applicaties die beschikbaar zijn voor uw printer ga naar [support.brother.com/g/d/f5f9.](https://support.brother.com/g/d/f5f9)

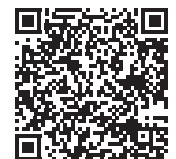

### **De Machine aansluiten op een mobiel apparaat**

- 1. Controleer de instellingen voor Wireless Direct van de machine.
	- **Windows** Verbind de machine en de computer met behulp van een USB-kabel. Start Printer Instelling Tool op uw computer en klik op de knop [**Communicatie-instellingen**]. Controleer of [**Infrastructuur en Wireless Direct**] of [**Wireless Direct**] is geselecteerd voor [**Geselecteerde interface**] op het tabblad [**Algemeen**]. Zie de *Gebruikershandleiding* voor meer informatie.

• Mac Verbind de machine en de computer met behulp van een USB-kabel. Start Printer Instelling Tool op de computer en controleer of [**WirelessDirect**] is ingesteld op [**Aan**] op het tabblad [**Draadloos LAN**]. Zie de *Gebruikershandleiding* voor meer informatie.

- **2.** Houd de knop  $\hat{\le}$  (Wi-Fi) op de machine gedurende één seconde ingedrukt om de Wi-Fi-functie in te schakelen. De indicator  $\hat{\leq}$  (Wi-Fi) knippert blauw om de drie seconden.
- 3. Selecteer de SSID van de machine op het scherm met Wi-Fi-instellingen
- op uw mobiele apparaat en voer het wachtwoord in.

#### **OPMERKING**

• De standaard-SSID en het standaardwachtwoord af fabriek zijn als volat<sup>-</sup>

SSID: "DIRECT-\*\*\*\*\* PT-P900W" of "DIRECT-\*\*\*\*\* PT-P950NW" waarbij "\*\*\*\*\*" de laatste vijf cijfers van het serienummer van het product zijn.

(Het label met het serienummer staat in de tapehouder van de machine.) Wachtwoord (netwerksleutel): 00000000

• U kunt de machine ook verbinden met een mobiel apparaat in de infrastructuurmodus via een draadloos toegangspunt/router.

#### **Afdrukken vanaf een mobiel apparaat**

**1.** Start de Brother-toepassing op uw mobiele apparaat.

#### **OPMERKING**

Controleer of de machine is verbonden met het mobiele apparaat. Zie *[Apps installeren voor gebruik in combinatie met mobiele apparaten](#page-5-0)*.

2. Selecteer een labelsjabloon of -ontwerp.

#### **OPMERKING**

U kunt ook een eerder ontworpen label of afbeelding selecteren en afdrukken.

3. Tik op [**Afdrukken**] in het menu van de app.

## **De andere interfaces aansluiten (Seriële interface/Bluetooth-interface)**

U kunt de machine verbinden met een barcodelezer met behulp van een seriële interface of een Bluetooth-interface.

Zie de *Gebruikershandleiding* voor meer informatie.

## **Problemen oplossen**

## **Afdrukproblemen**

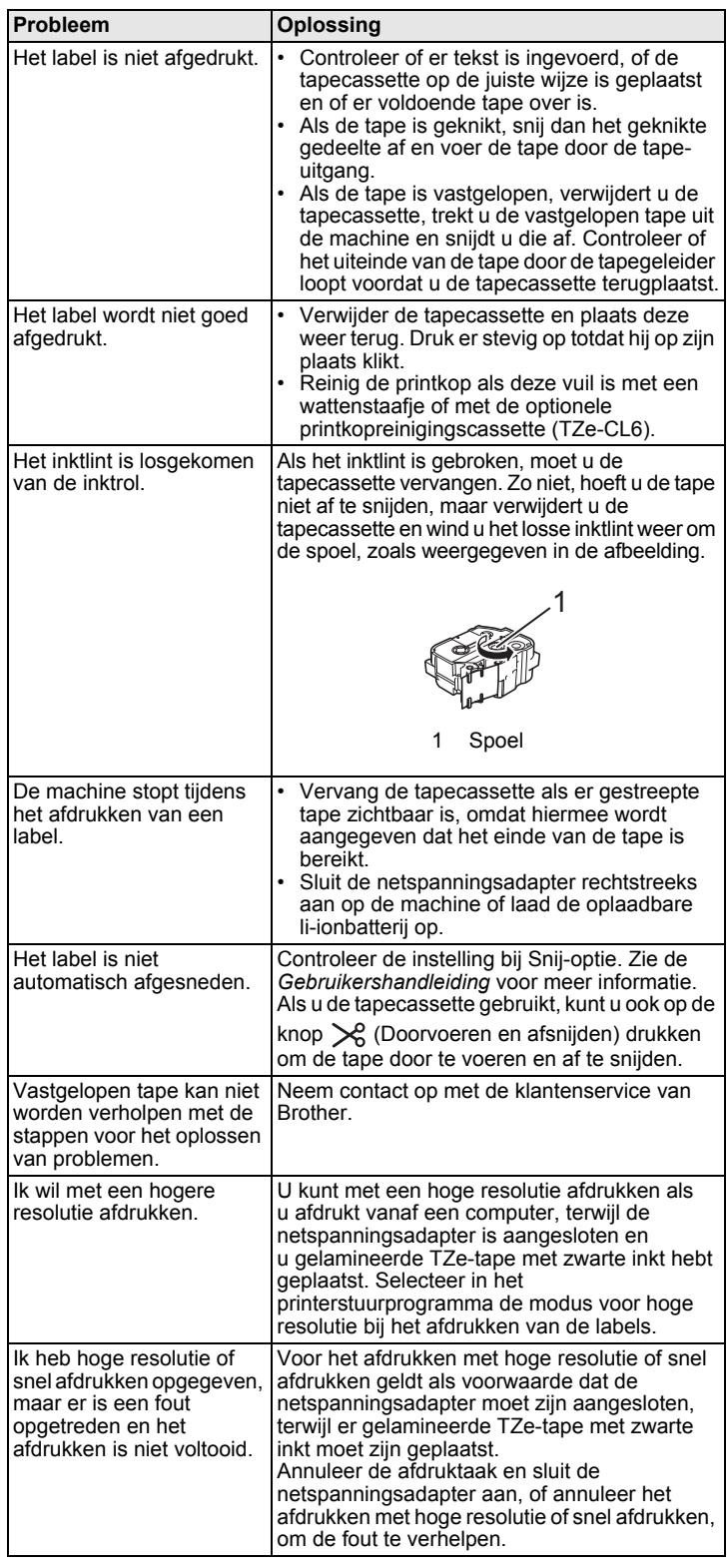

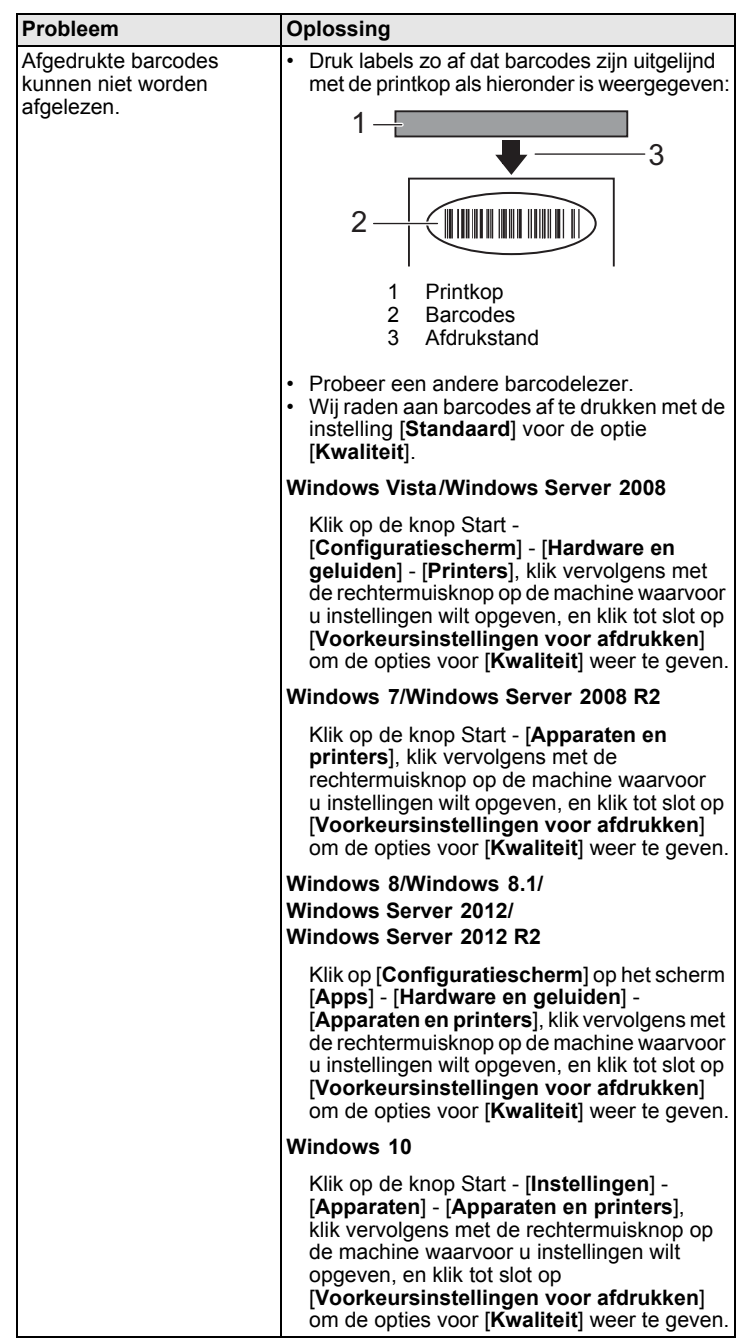

## **Versie-informatie**

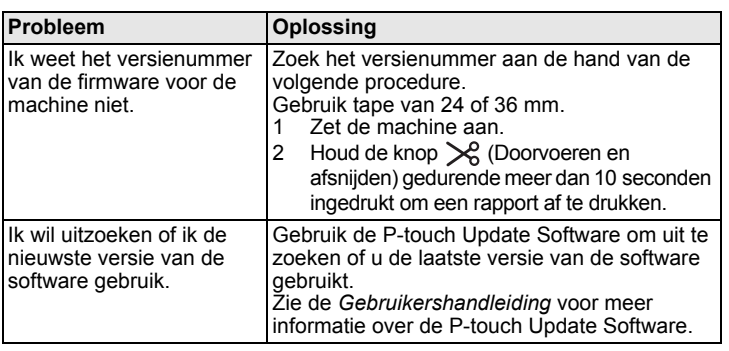

## **Productspecificaties**

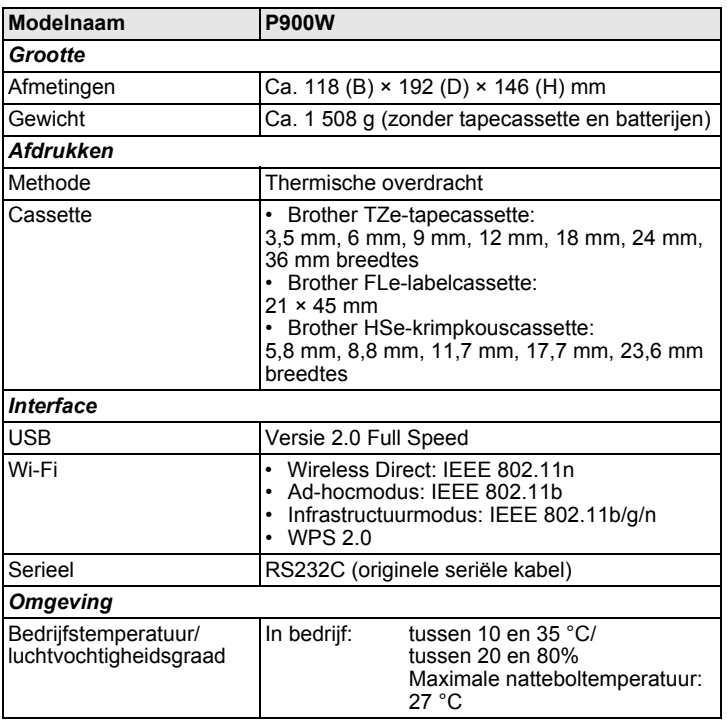

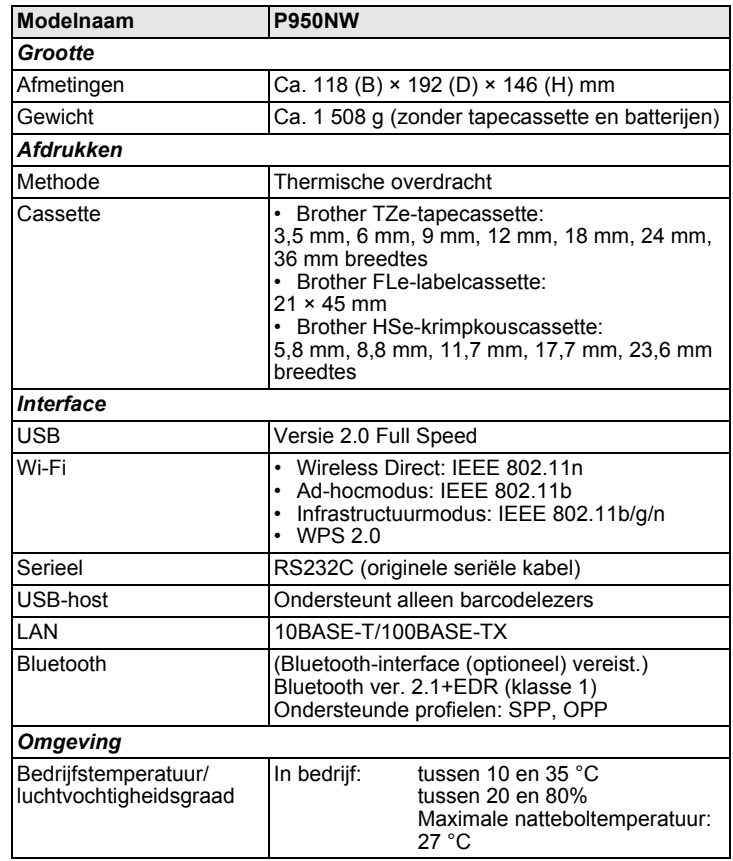

#### **Brother-website voor support**

Ga naar onze website voor support op [support.brother.com](http://support.brother.com)

- Daar staat de volgende informatie:
- Software om te downloaden
- Handleidingen/documenten
- FAQ's (veelgestelde vragen) (problemen oplossen, handige tips voor het gebruik van de printer)
- Informatie over verbruiksartikelen

• De nieuwste informatie over compatibiliteit van besturingssystemen De informatie op deze website kan zonder voorafgaande kennisgeving worden gewijzigd.